# **[Cuby Smart – Help Center](https://ayuda.cuby.mx/)**

[Home](https://ayuda.cuby.mx/) >  $ESPAÑOL$  > [PRODUCTOS](https://ayuda.cuby.mx/categories/productos/) > [Sentry](https://ayuda.cuby.mx/categories/sentry/) > MANUAL SENTRY

## **MANUAL SENTRY**

**Contenido** [0.CONTENIDO](#page-0-0) [1.Decide el uso que le quieres dar a tu Sentry](#page-1-0) [MODO OFFLINE](#page-2-0) [Agrega tu Sentry](#page-3-0) [Descarga la App de Cuby:](#page-3-1) [Configura protocolo](#page-7-0) [MODO ONLINE](#page-9-0) [Agrega tu Sentry](#page-9-1) [Descarga la App de Cuby](#page-9-2) [Configuración Avanzada](#page-13-0) [Tiempo de ausencia](#page-15-0) [Modo noche](#page-16-0) [2.INSTALACIÓN](#page-17-0) [CONSIDERACIONES DE INSTALACIÓN](#page-17-1) [MONTAJE CON TORNILLO](#page-23-0) [MONTAJE CON CINTA DOBLE CARA](#page-25-0)

#### <span id="page-0-0"></span>**0.CONTENIDO**

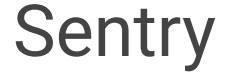

Sensor de presencia para aire acondicionado.

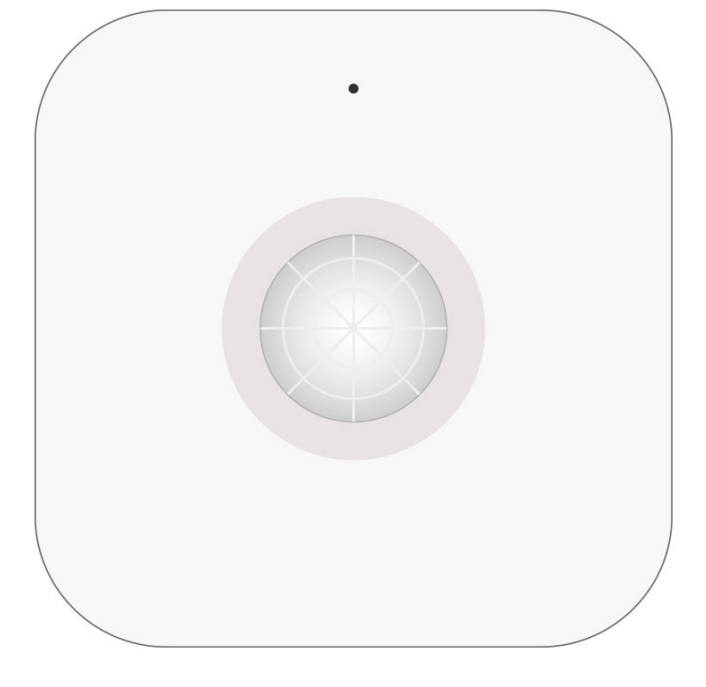

# Accesorio de Montaje

Para montar el sentry en el techo.

**Tornillo** 

1x Tornillo y 1x Taquete

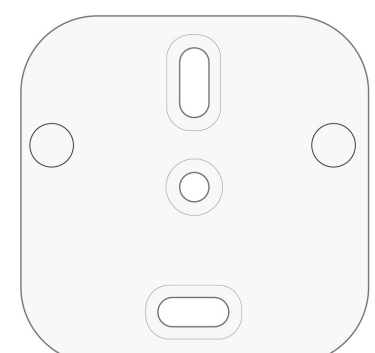

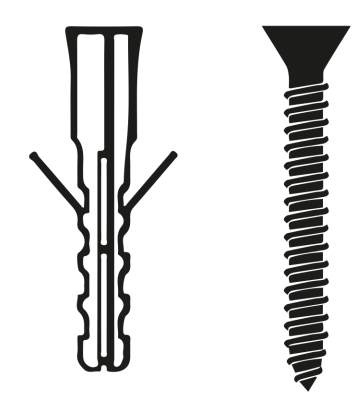

# <span id="page-1-0"></span>**1.Decide el uso que le quieres dar a tu Sentry**

#### **Modo Offline**

Disponible para Sentry 2 en adelante (consulta la etiqueta en la parte trasera)

Tu Sentry funcionará sin necesidad de un Cuby o conectividad.

#### **Modo Online**

Tu Sentry se asignará a un Cuby de tu elección. Tu Sentry funcionará conectado a internet y podrás configurarlo para funcionar con el Cuby.

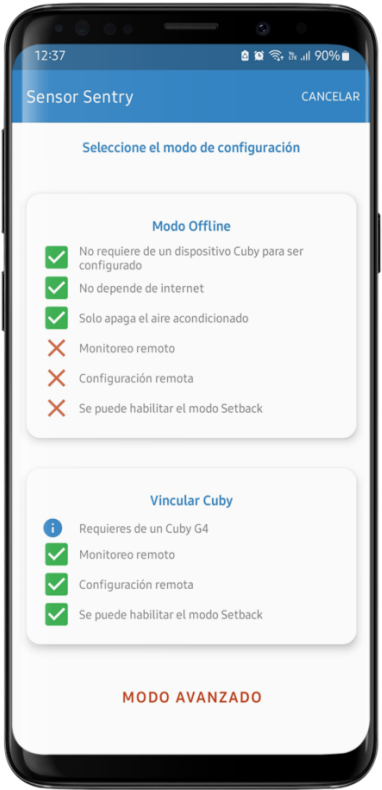

## <span id="page-2-0"></span>**MODO OFFLINE**

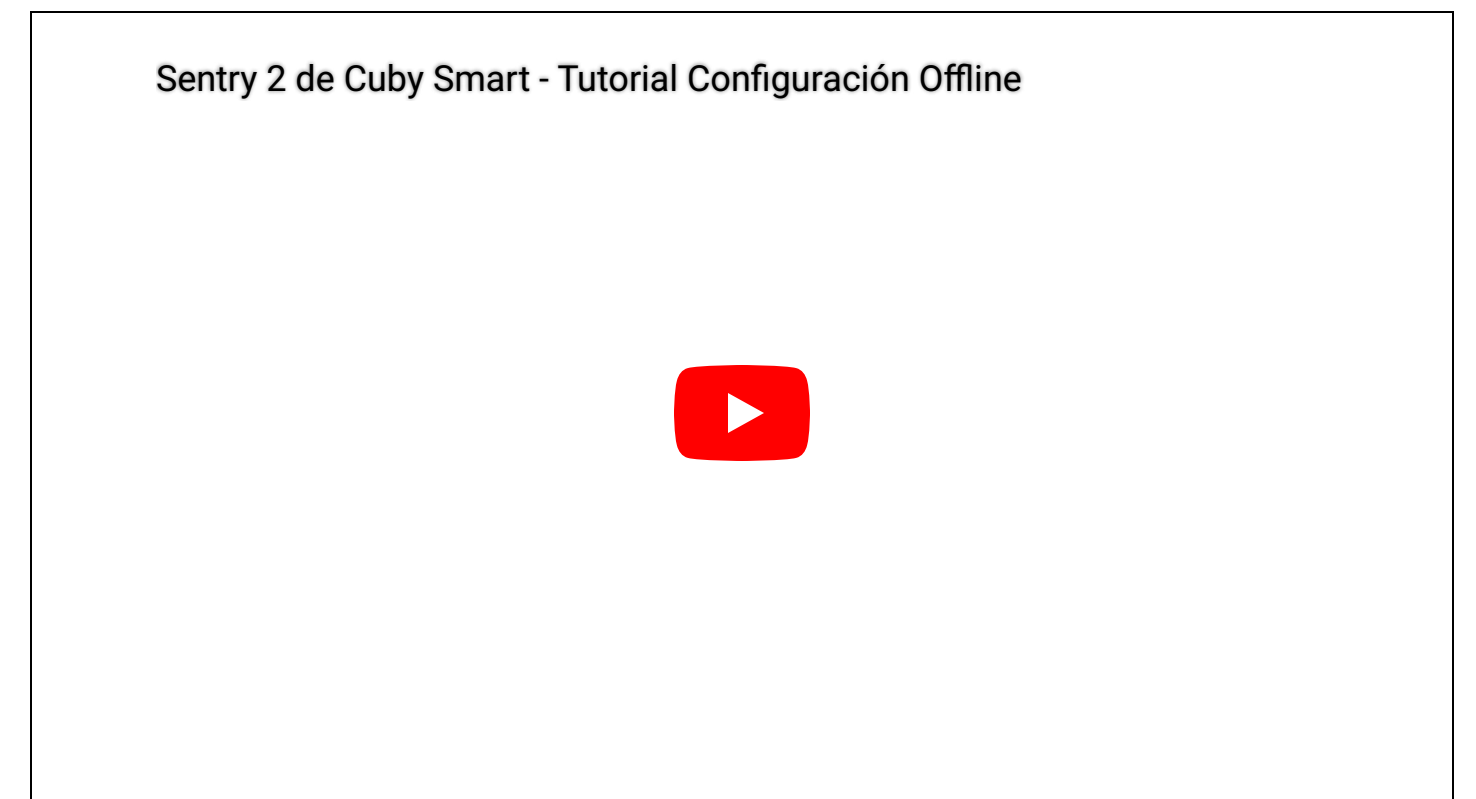

# <span id="page-3-0"></span>**Agrega tu Sentry**

<span id="page-3-1"></span>**Descarga la App de Cuby:**

**Para Android :** <https://cuby.mx/app/android>

**Para iOS:** descarga la app beta **sólo para configuración Offline** aquí: <https://testflight.apple.com/join/ZiJbEg7R>

La app Beta **sólo deberá utilizarse para configuración Offline** ya que no cuenta con otras funciones, para el resto de las funcionas descarga la app normal de Appstore.

- 1 Si ya tienes un usuario y contraseña de Cuby ingresa con ella. De lo contrario crea un usuario y contraseña nuevo.
- 2 En el menú principal de la App de Cuby selecciona la opción de sensores.

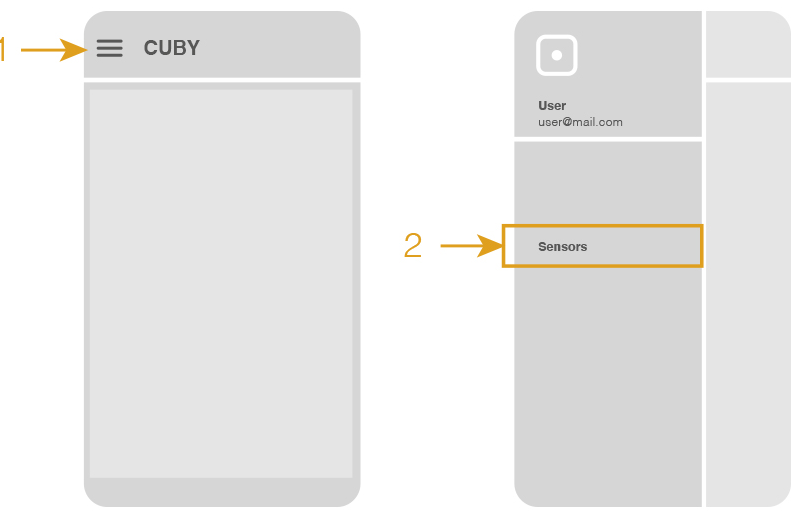

- 3 Selecciona el signo de + para agregar un nuevo sensor.
- 4 Escanea el código QR localizado en la parte inferior del Sentry con tu celular.

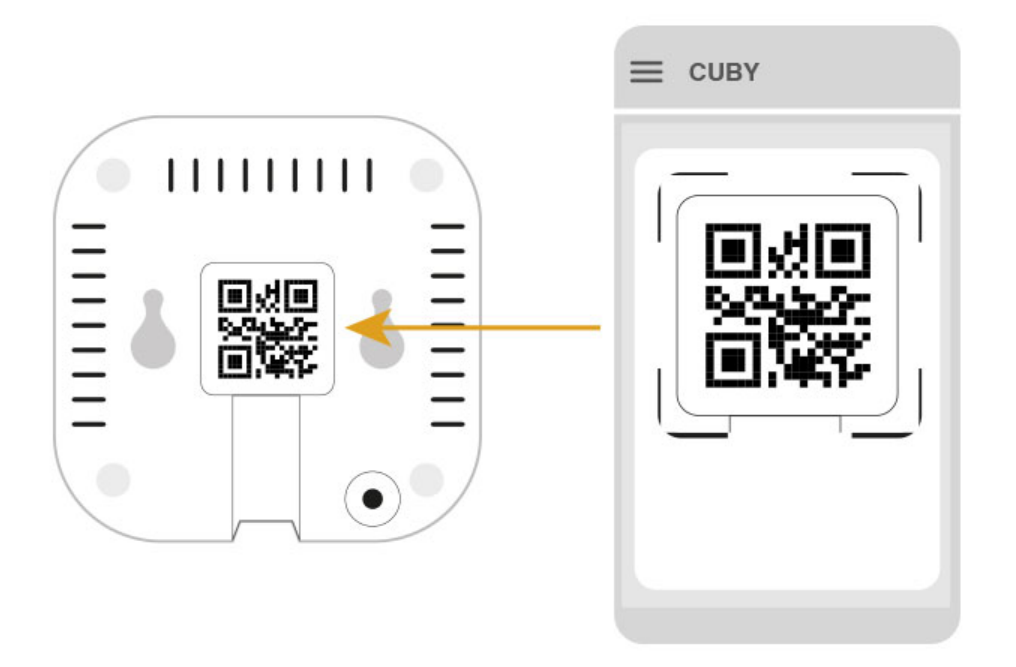

5 Selecciona el modo de configuración Offline.

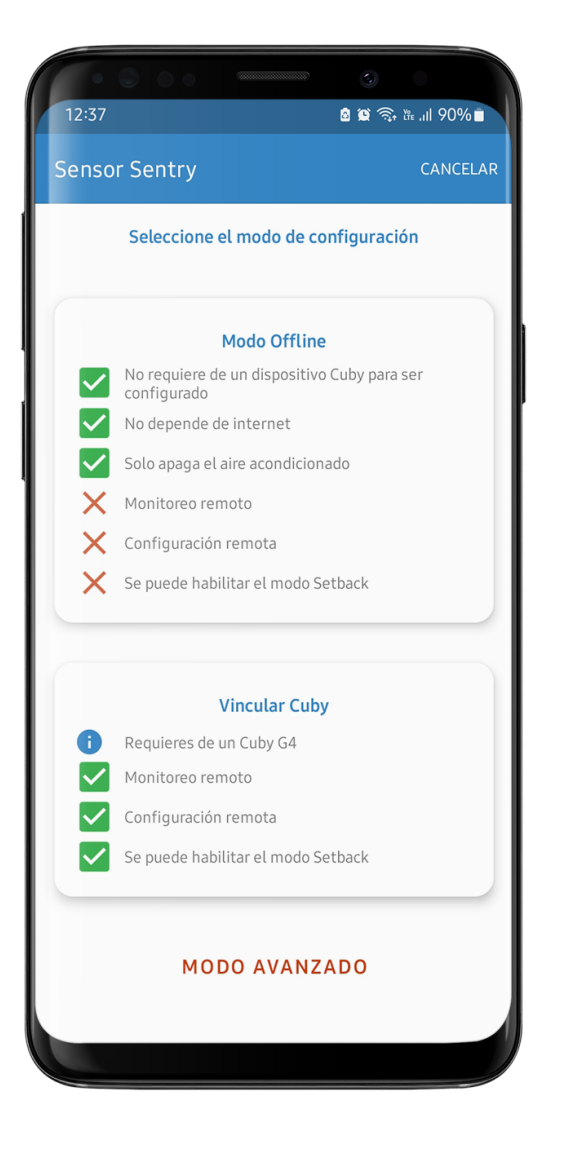

6 Asigna un nombre a tu Sentry.

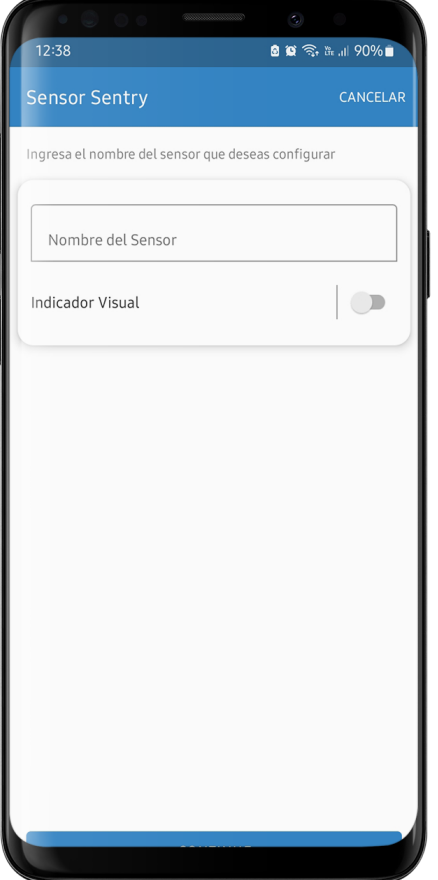

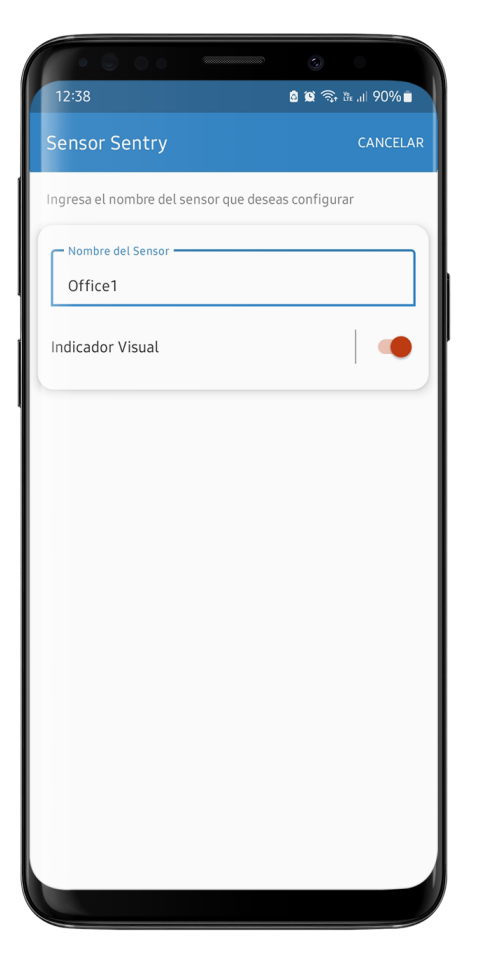

### <span id="page-7-0"></span>**Configura protocolo**

Sentry necesita encontrar el protocolo de tu A/C. Asegúrate que Sentry se encuentra en la misma habitación que el Aire Acondicionado y los leds infrarrojos apuntan al Aire.

- 1 Presiona el botón en la parte trasera del Sentry hasta que el indicador led se muestre en color Rosa ( Modo configuración )
- 2 En la App de Cuby, aparecerá una imagen que dice "Conectándose al Sentry" espera unos segundos a que encuentre tu Sentry.
- 3 Una vez conectado toca en el botón verde que dice "iniciar" para comenzar la búsqueda del protocolo.
- 4 Sentry enviará señales al A/C, en caso de que tú A/C encienda o emita un sonido, toca en "Si", si no emite ningún sonido, toca en "No" y continúa hasta que ocurra.

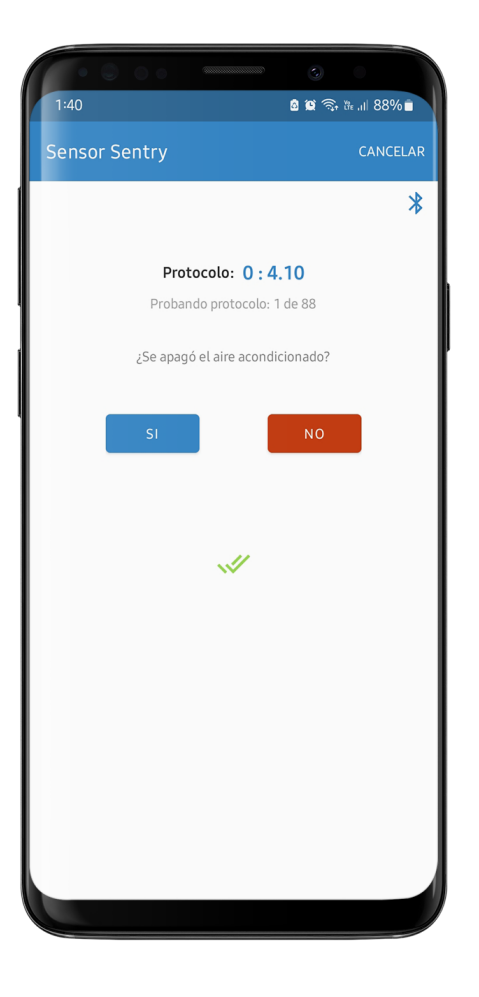

5 Selecciona la opción según el sitio donde esté ubicado el Sentry.

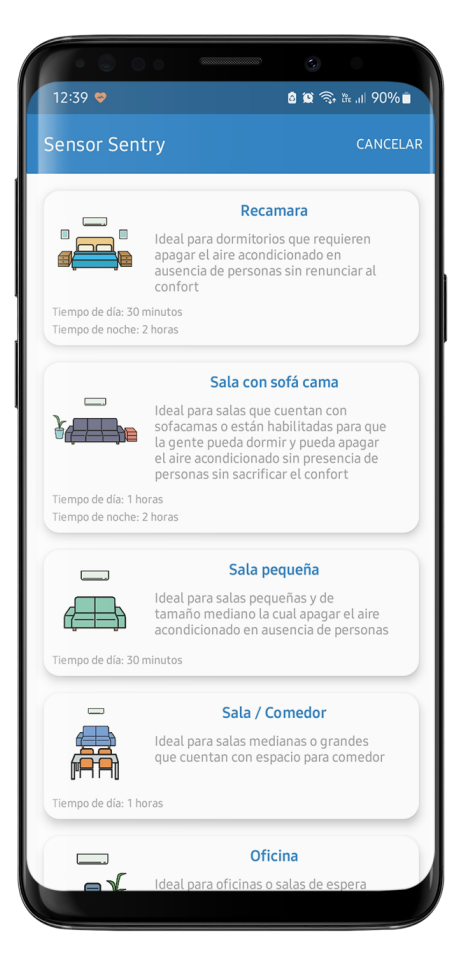

Una vez que agregaste tu Sentry, salta al apartado de Instalación.

### <span id="page-9-0"></span>**MODO ONLINE**

#### <span id="page-9-1"></span>**Agrega tu Sentry**

<span id="page-9-2"></span>**Descarga la App de Cuby**

Para Android : <https://cuby.mx/app/android>

**Para iOS :** <https://cuby.mx/app/ios>

- 1 Primero agrega a tu cuenta el Cuby G4 al que irá ligado este Sensor. Si ya esta agregado continúa al siguiente paso.
- 2 En el menú principal de la App de Cuby selecciona la opción de sensores.
- 3 Selecciona el signo de + para agregar un nuevo sensor.
- 4 Escanea el código QR localizado en la parte inferior del Sensor de Presencia con tu celular.

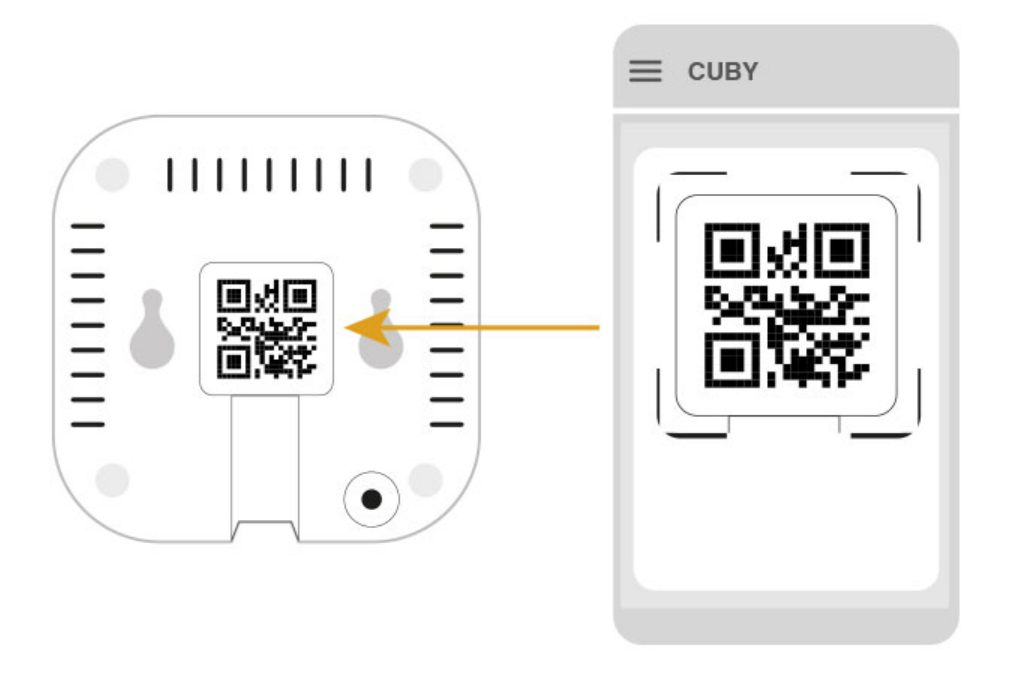

5 Selecciona el Modo de configuración Online (Vincular Cuby)

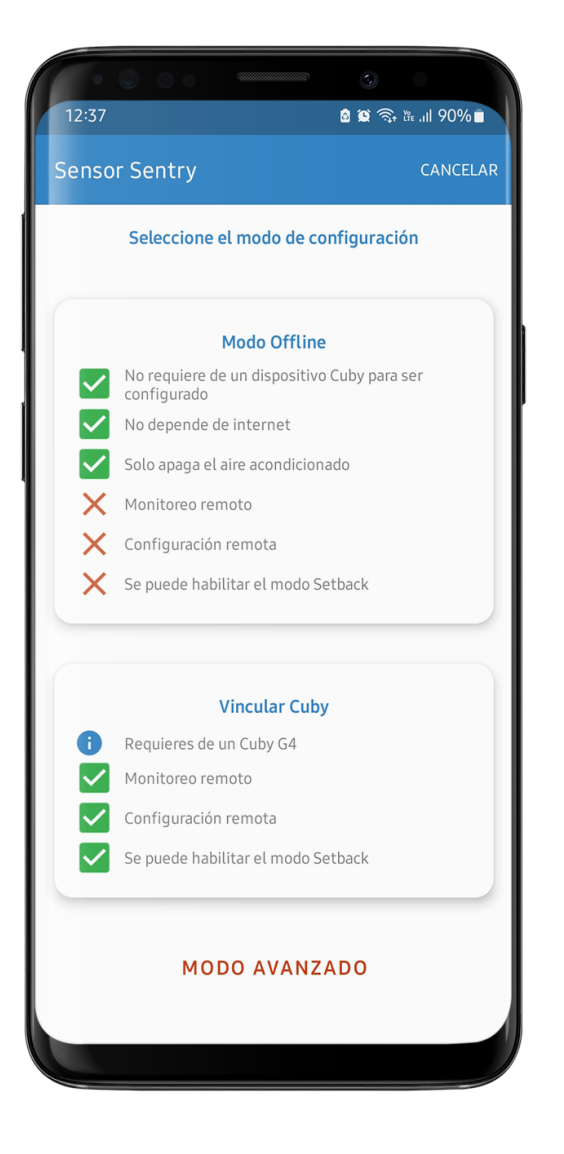

6 Selecciona el Cuby al cual quieres ligar el Sentry.

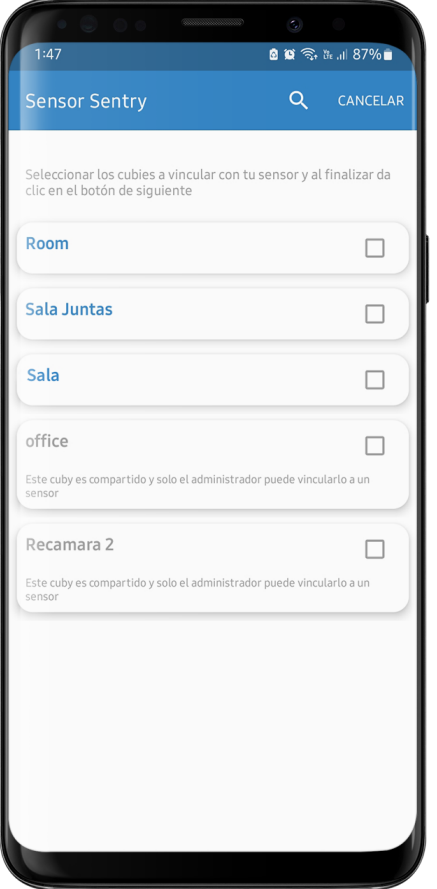

7 Una vez asignado a un Cuby, se te presentará una pantalla para elegir un modo de acuerdo al sitio donde se encuentre Sentry.

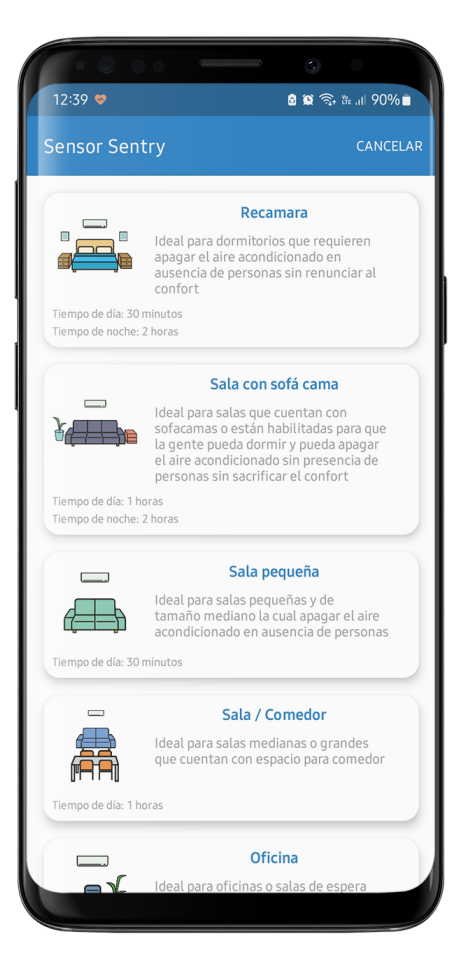

### <span id="page-13-0"></span>**Configuración Avanzada**

Para acceder al modo de configuración Avanzado, selecciona la opción en la parte inferior de la pantalla de Modo de Configuración.

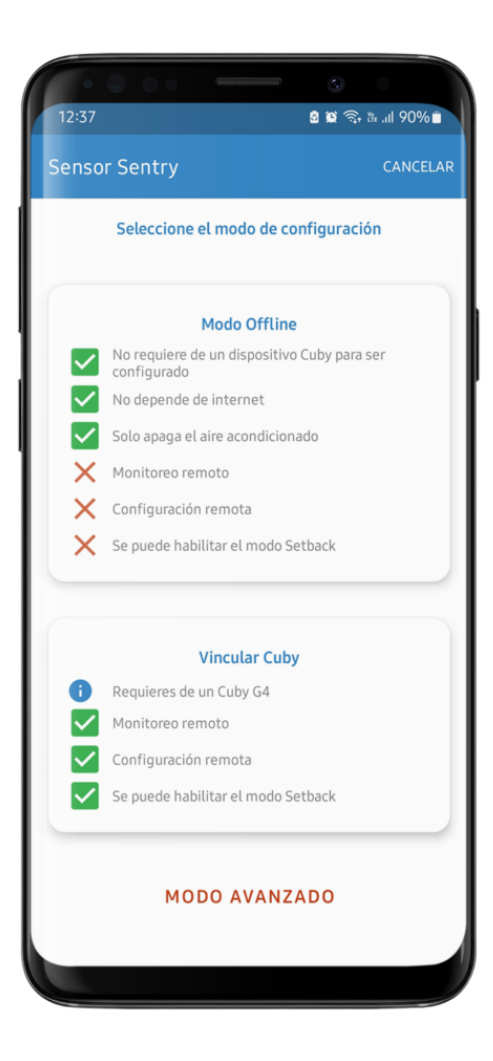

![](_page_15_Picture_41.jpeg)

#### <span id="page-15-0"></span>**Tiempo de ausencia**

Toca en la opción "Tiempo de ausencia" para configurar el tiempo en minutos que tiene que pasar (durante el día) sin detectar movimiento, para ejecutar la acción de apagado.

![](_page_16_Picture_2.jpeg)

#### <span id="page-16-0"></span>**Modo noche**

Toca en la opción "Modo Noche" para configurar el tiempo en minutos que tiene que pasar (durante la noche) sin detectar movimiento, para ejecutar la acción de apagado.

![](_page_17_Picture_64.jpeg)

# <span id="page-17-0"></span>**2.INSTALACIÓN**

### <span id="page-17-1"></span>**CONSIDERACIONES DE INSTALACIÓN**

Es muy importante colocar el sensor en una zona ideal, alejado del flujo del Aire Acondicionado, de ventanas y de ventiladores de techo.

- 1 Si la habitación cuenta con un ventilador de techo, procura colocarlo al menos 1.5 metros del centro del ventilador para evitar una medición errónea.
- 2 Evita colocar el sensor justo frente al aire, si lo haces procura que esté al menos 2 metros alejado.

3 Cuando se instale en dormitorios se recomienda colocarlo lo más cerca posible de la cabecera de la cama sin violar las recomendaciones anteriores.

Si el sensor se instalará en un área donde no duermen personas, es buena idea desactivar el **"Modo Noche"**. Si se va a instalar en un lugar donde duermen personas, es necesario activar el **"Modo Noche"** y configurar un tiempo mínimo de espera de 2 horas durante la noche.

![](_page_18_Picture_4.jpeg)

![](_page_19_Picture_2.jpeg)

![](_page_20_Picture_2.jpeg)

![](_page_21_Picture_2.jpeg)

El sensor tiene un área de detección de **5 a 6 metros** de diámetro dependiendo de la altura del techo. Cuando se instale en dormitorios se recomienda colocarlo lo más cerca posible de la cama sin violar las recomendaciones anteriores.

![](_page_22_Picture_2.jpeg)

IMPORTANTE: Asegura que donde vayas a instalar el sensor no pasen cables o tuberías para evitar agujerearlas al taladrar.

![](_page_23_Picture_2.jpeg)

### <span id="page-23-0"></span>**MONTAJE CON TORNILLO**

1 Posiciona el accesorio de montaje en el techo donde irá instalado el sensor y marca el hoyo central con un lápiz.

![](_page_24_Picture_2.jpeg)

2 Utiliza un taladro para hacer un hoyo.

2

![](_page_24_Picture_4.jpeg)

3 Coloca el taquete y atornilla el accesorio de montaje.

![](_page_25_Picture_2.jpeg)

### <span id="page-25-0"></span>**MONTAJE CON CINTA DOBLE CARA**

Utiliza la cinta doble cara proporcionada y retira la capa protectora.

![](_page_25_Picture_5.jpeg)

Limpia el área y coloca el accesorio en el lugar que elegiste y mantén presionado por unos segundos hasta que este firme.

![](_page_26_Picture_3.jpeg)

El sensor tiene 2 hoyos los cuales deben de insertarse en el accesorio de montaje.

![](_page_26_Figure_5.jpeg)

Después de insertar el sensor en el accesorio de montaje deslízalo hasta sentir el click.

![](_page_27_Picture_2.jpeg)

#### Updated on June 16, 2023

Tagged: [manual](https://ayuda.cuby.mx/article-tags/manual/) [sensor de presencia](https://ayuda.cuby.mx/article-tags/sensor-de-presencia/) [sentry](https://ayuda.cuby.mx/article-tags/sentry/)